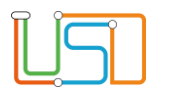

# **LUSDik** – Die Zuordnung der Schulplätze im Übergang zur Sek 1 in Jahrgang 7 in LUSDik abbilden

### Allgemeine Hinweise

Alle verwendeten Personennamen und Leistungsdaten sind anonymisiert. Tatsächliche Übereinstimmungen sind zufällig und nicht beabsichtigt.

Die Bildschirm-Ausschnitte dienen lediglich der allgemeinen Darstellung des Sachverhalts und können in Inhalt und Schulform von den tatsächlich bei den Benutzern der Berliner LUSD verwendeten Daten abweichen.

### **Einleitung**

Diese Anleitung zeigt einen mögliche Wege auf, die Zuordnung der einzelnen Plätze an die jeweiligen Schulen im Übergangsverfahren in der Sek I – Jahrgang 7 innerhalb LUSDik abzubilden und durchzuführen. Die Anleitungen beziehen sich auf das **Erstwunschverfahren**.

Dazu haben die aufnehmenden Schulen das Anmeldeverfahren mit dem Fachverfahren LUSD durchgeführt und die einzelnen Datensätze des Übergangs sind den Schulämtern über das Fachverfahren zugegangen.

### Hilfe

Mit Ihren Fragen zu LUSDik, auch wenn Sie bei der Anwendung Hilfe benötigen, wenden Sie sich bitte an das Schulservicezentrum Berlin (SSZB), Tel. 9021 4666, sszb@schule.berlin.de

Diese und andere Anleitungen zu Berliner LUSD und LUSDik finden Sie unter https://schulportal.berlin.de/

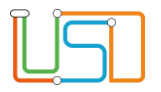

 $\lambda$ 

### **Inhaltsverzeichnis**

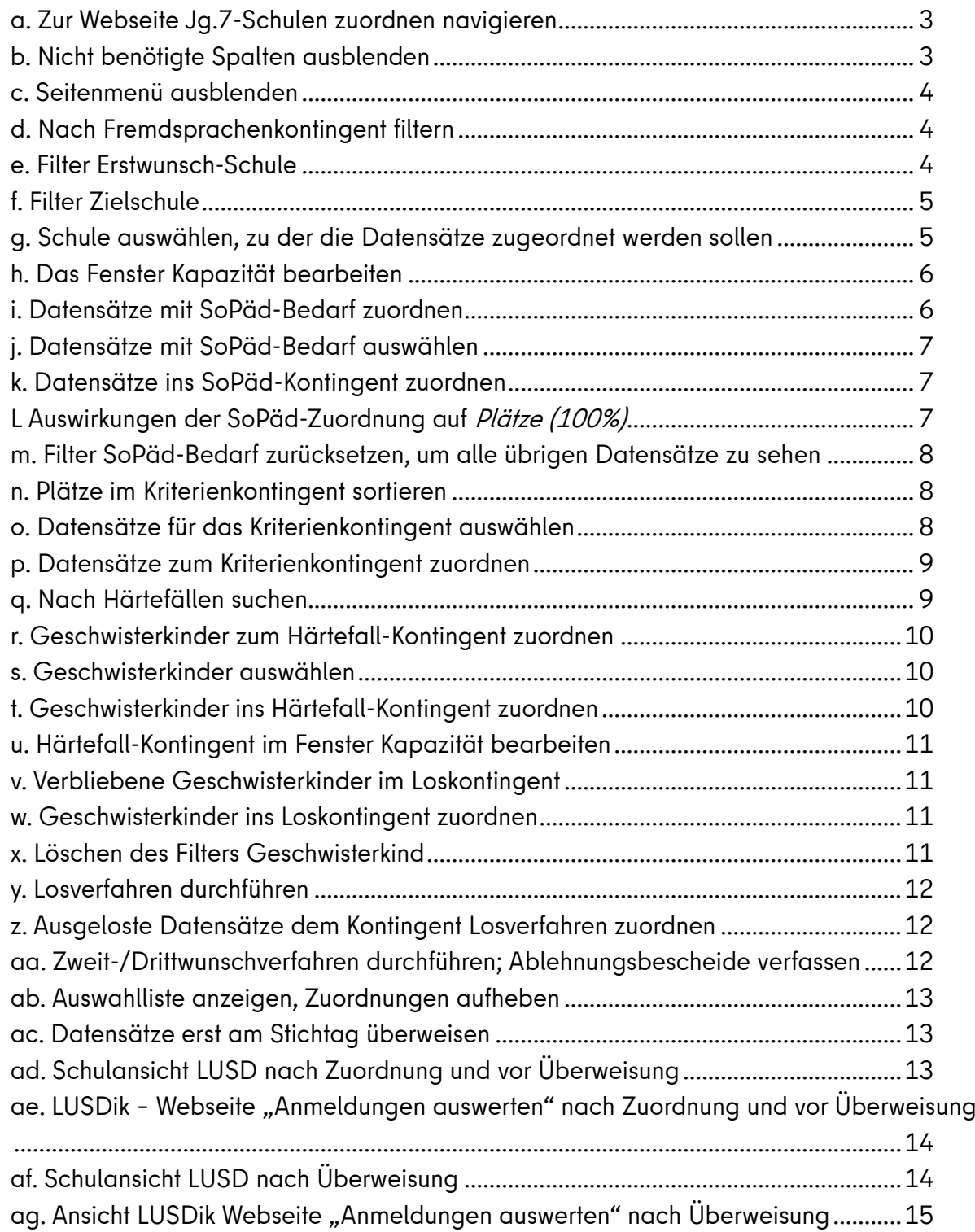

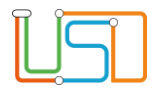

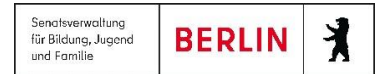

### <span id="page-2-0"></span>a. Zur Webseite Jg.7-Schulen zuordnen navigieren

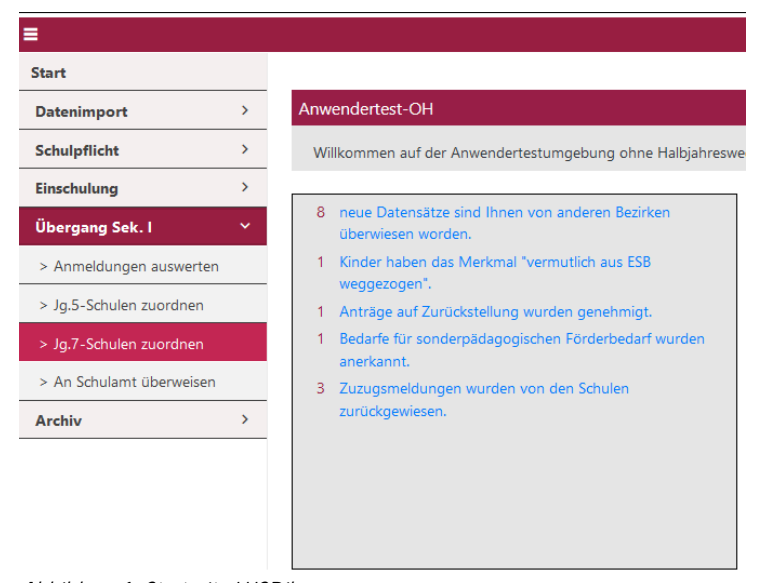

- 1. Starten Sie LUSDik.
- 2. Öffnen Sie über das Menü **Übergang Sek. I** die Webseite **Jg.7-Schulen zuordnen.**

Abbildung 1: Startseite LUSDik

### <span id="page-2-1"></span>b. Nicht benötigte Spalten ausblenden

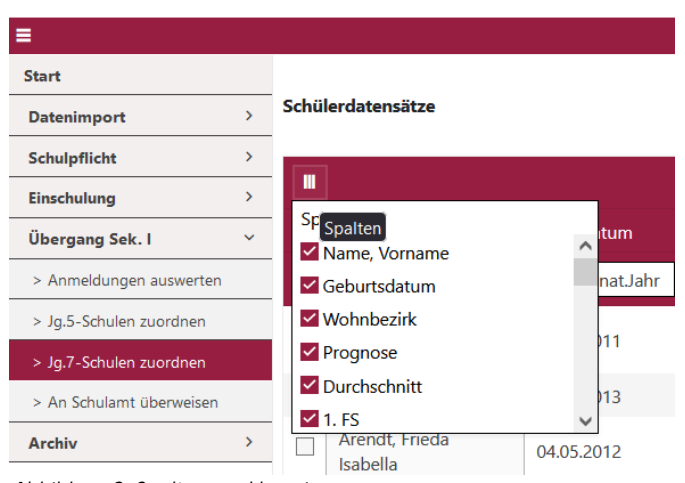

Abbildung 2: Spaltenanzahl verringern

- 1. Klicken Sie auf das Symbol .
- 2. Durch Entfernen der Haken können Sie nicht benötigte Spalten der Tabelle **Schülerdatensätze**  ausblenden, um mehr Übersicht zu erhalten.

Nicht benötigt werden:

- Geburtsdatum
- Wohnbezirk
- angenommen
- zweiter Wunsch
- dritter Wunsch

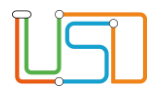

<span id="page-3-0"></span>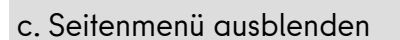

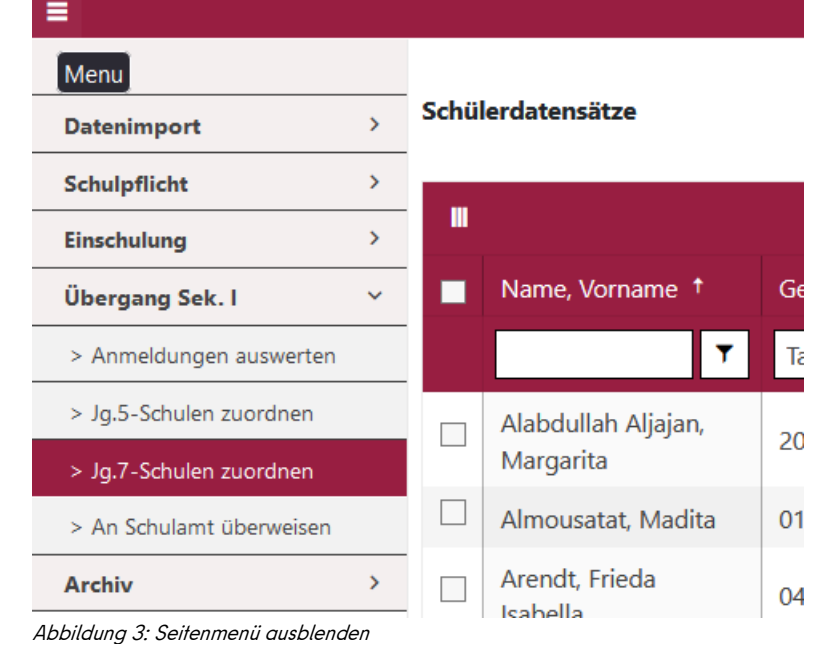

1. Klicken Sie auf das Symbol  $\blacksquare$  oberhalb des linken Menüs. Dadurch wird das Seitenmenü ausgeblendet, sodass Sie mehrere Spalten der Tabelle **Schülerdatensätze** sehen können.

**BERLIN** 

Senatsverwaltung

Jenusverwanning<br>für Bildung, Jugend<br>und Familie

### <span id="page-3-1"></span>d. Nach Fremdsprachenkontingent filtern

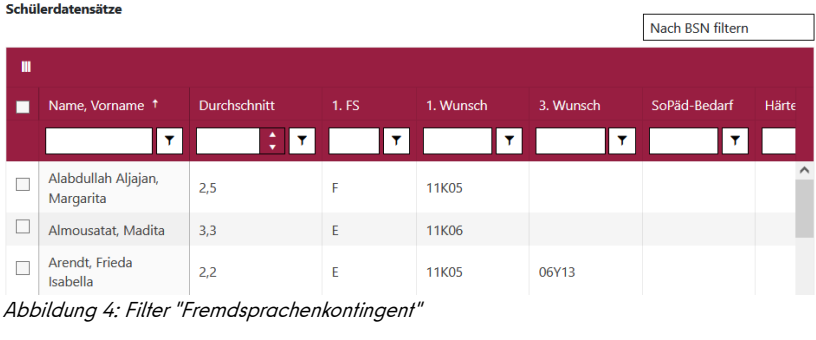

### <span id="page-3-2"></span>e. Filter Erstwunsch-Schule

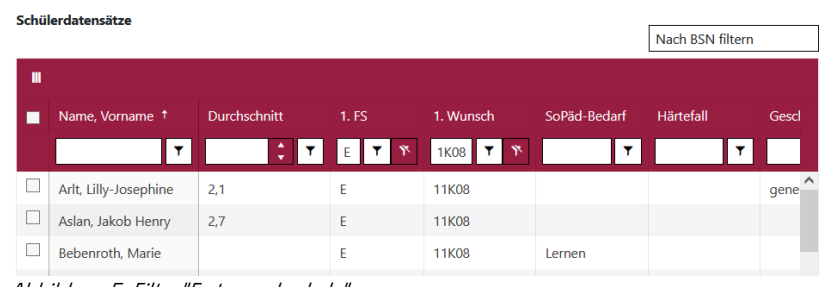

Abbildung 5: Filter "Erstwunschschule"

- 1. Klicken oberhalb der Spalte 1. FS in das Kästchen.
- 2. Geben Sie ein "E" ein. Dadurch werden Ihnen nur noch Datensätze angezeigt, die als 1. Fremdsprache Englisch aufweisen.
- 3. Bei der Eingabe eines "F" wird nach der 1. FS Französisch gefiltert.

Ť

1. Geben Sie in den Filter der Spalte **1. Wunsch** die BSN der Schule ein, zu der Sie die Datensätze des Erstwunschverfahrens zuordnen möchten.

> Alle anderen, nicht benötigten Datensätze werden Ihnen danach nicht mehr angezeigt.

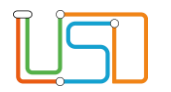

### <span id="page-4-0"></span>f. Filter Zielschule

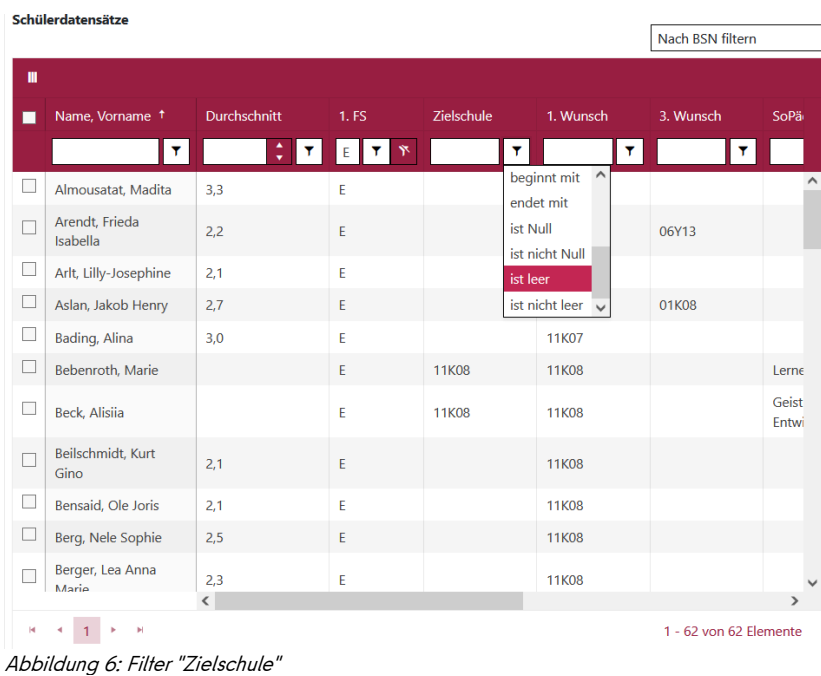

- 1. Klicken Sie in der Spalte **Zielschule** auf das Symbol  $\overline{r}$
- 2. Wählen Sie im Drop-Down-Menü "ist leer".

Dadurch werden Ihnen immer nur die Datensätze angezeigt, die Sie noch nicht der Erstwunschschule zugeordnet haben, da in dieser Spalte nur Daten (BSN) stehen, wenn der Datensatz einer Schule zugeordnet wurde.

### <span id="page-4-1"></span>g. Schule auswählen, zu der die Datensätze zugeordnet werden sollen

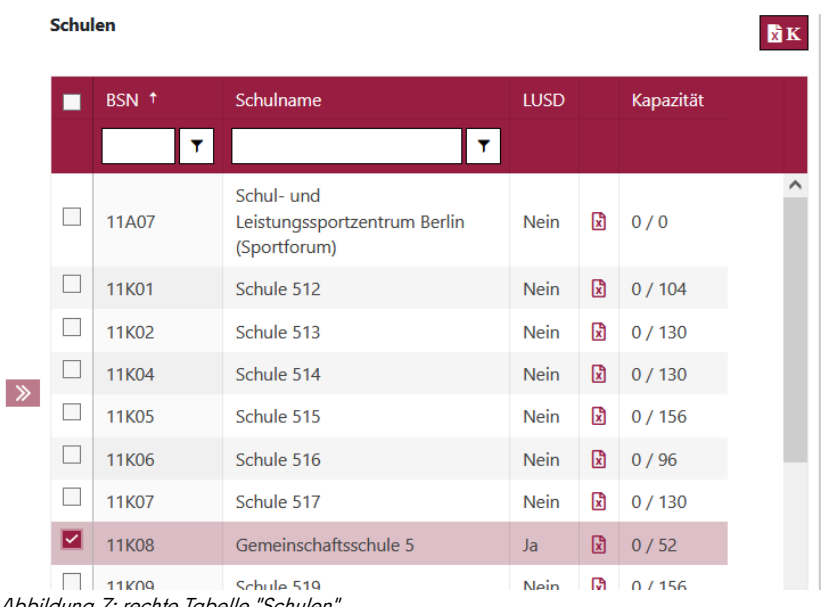

Abbildung 7: rechte Tabelle "Schulen"

- 1. Setzen Sie in der rechten Tabelle "Schulen" den Haken bei der Schule, zu der Sie die Erstwünsche zuordnen möchten.
- Durch Klicken auf 11K08 (BSN) öffnet sich die Aufnahmeliste mit allen zugeordneten Datensätzen.
- Durch Klicken auf exportieren Sie die Aufnahmeliste mit allen zugeordneten Datensätzen im Format .xlsx.
- Durch Klicken auf  $0/52$ öffnen Sie das Fenster **Kapazität bearbeiten**.

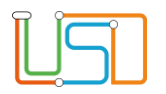

### <span id="page-5-0"></span>h. Das Fenster **Kapazität bearbeiten**

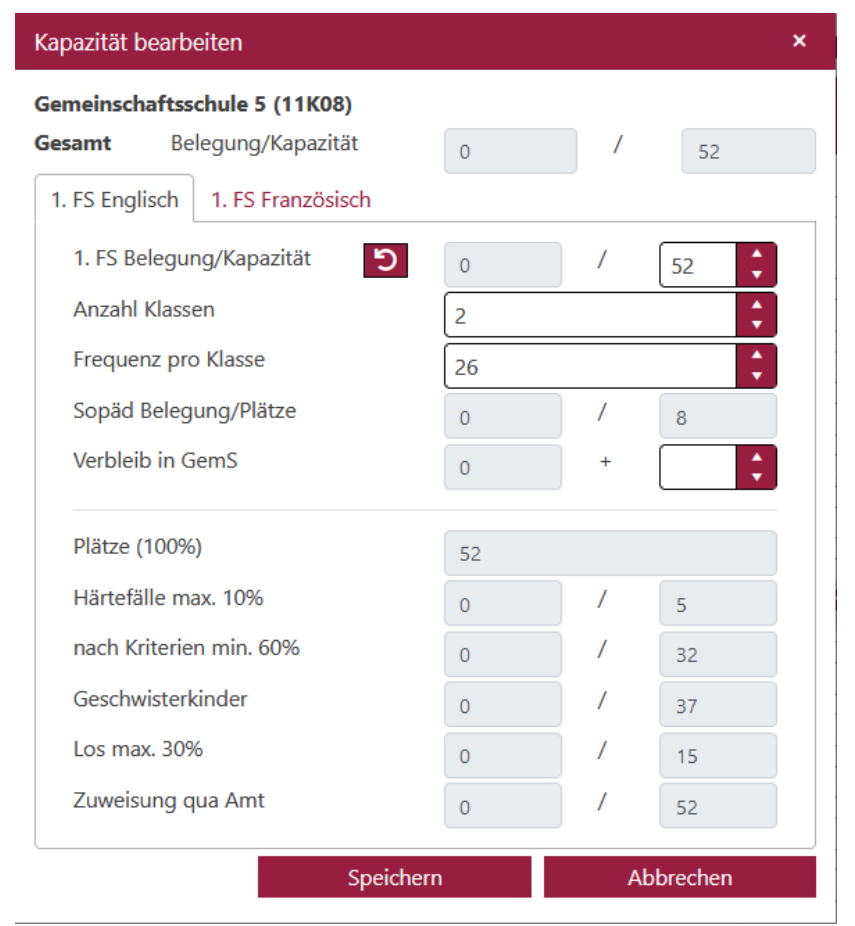

*Abbildung 8: Fenster "Kapazität bearbeiten"*

### <span id="page-5-1"></span>i. Datensätze mit SoPäd-Bedarf zuordnen

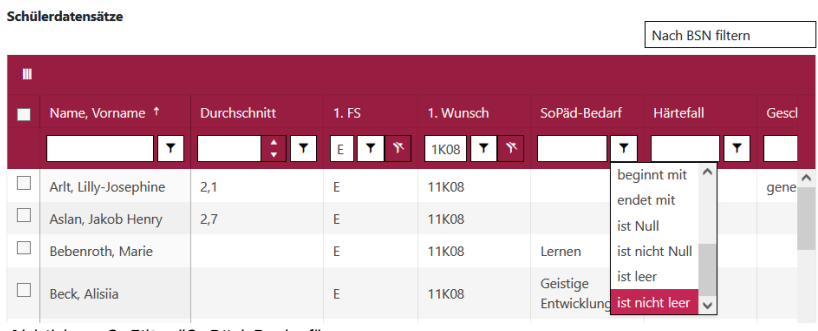

Abbildung 9: Filter "SoPäd-Bedarf"

- Im Fenster **Kapazität bearbeiten** erhalten Sie einen Überblick über die Kapazität, die zugeordneten Plätze innerhalb der Kontingente sowie über noch freie Plätze.
- "Plätze (100%) errechnet sich aus der Gesamtkapazität abzüglich der im SoPäd-Kontingent vergebenen Plätze sowie der durch Verbleib in der GemS vergebenen Plätze.
- Aus diesen 100% werden die übrigen Kontingent-Kapazitäten berechnet.
- In diesem Beispiel können 8 Plätze im SoPäd-Kontingent vergeben werden, da zwei Klassen eingerichtet werden.
- 1. Klicken Sie in der Spalte SoPäd-Bedarf auf das Symbol  $\overline{r}$ .
- 2. Wählen Sie im Drop-Down-Menü "ist nicht leer".

Es werden nur Datensätze mit Förderbedarf angezeigt.

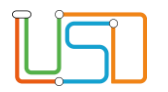

### <span id="page-6-0"></span>j. Datensätze mit SoPäd-Bedarf auswählen

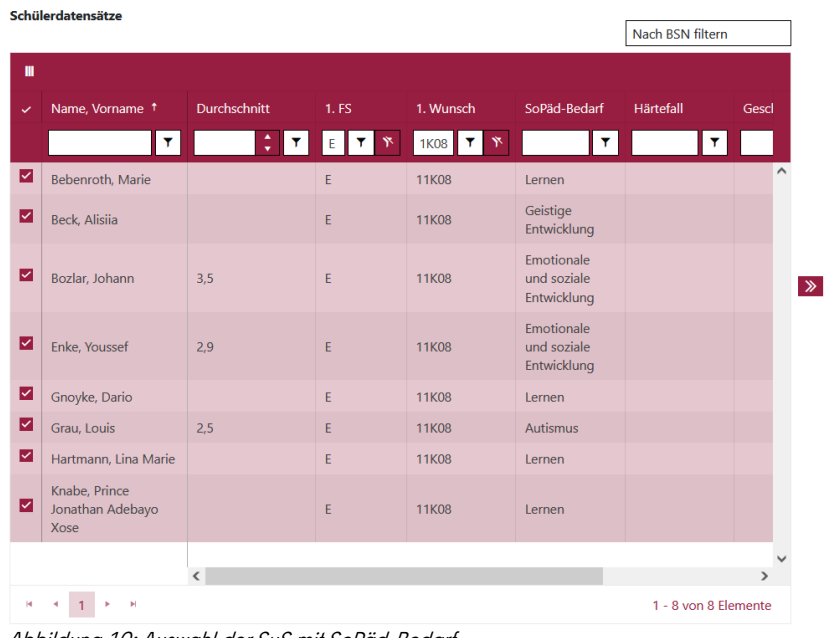

• Wenn die Zielschule über ausreichend SoPäd-Plätze für die eingegangenen Anmeldungen verfügt, wählen Sie alle Datensätze mit SoPäd-Bedarf aus.

Abbildung 10: Auswahl der SuS mit SoPäd-Bedarf

### <span id="page-6-1"></span>k. Datensätze ins SoPäd-Kontingent zuordnen

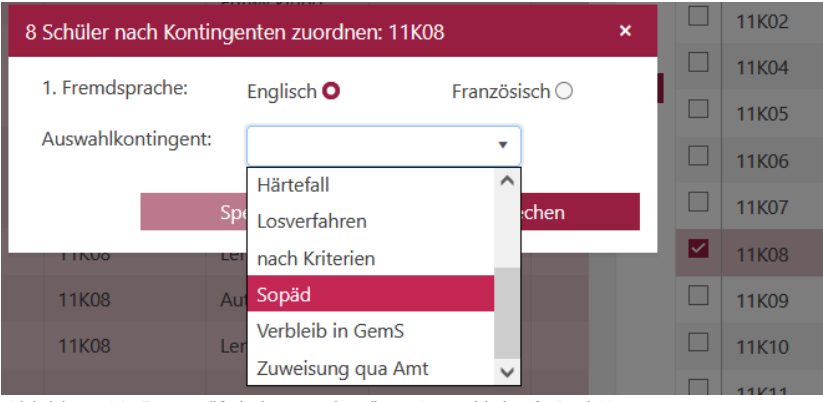

Abbildung 11: Fenster "Schüler zuordnen" mit Auswahl des SoPäd-Kontingents

### <span id="page-6-2"></span>L Auswirkungen der SoPäd-Zuordnung auf Plätze (100%)

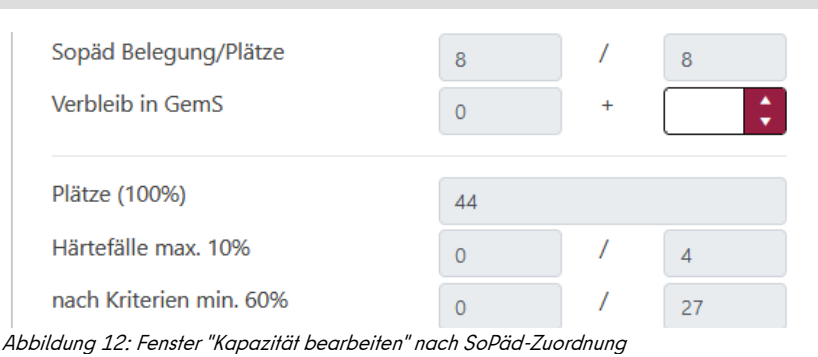

1. Nach der Auswahl der Datensätze und der Auswahl der Schule in der rechten Tabelle klicken Sie auf <sup>></sup> zwischen den beiden Tabellen.

- 2. Es öffnet sich ein Fenster.
- 3. Wählen Sie **Sopäd** aus der Liste aus und klicken Sie auf **Speichern**.
- Durch die Zuordnung der acht SoPäd-Plätze verringert sich die Anzahl der freien Plätze entsprechend von 52 auf 44.
- Dies wirkt sich auch entsprechend auf die Kontingente aus.

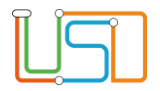

### <span id="page-7-0"></span>m. Filter SoPäd-Bedarf zurücksetzen, um alle übrigen Datensätze zu sehen

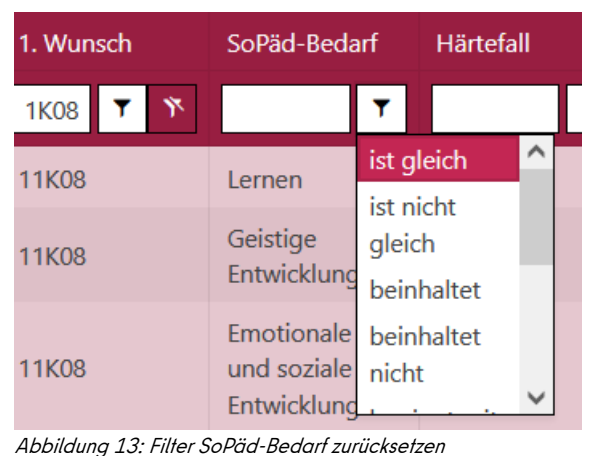

### <span id="page-7-1"></span>n. Plätze im Kriterienkontingent sortieren

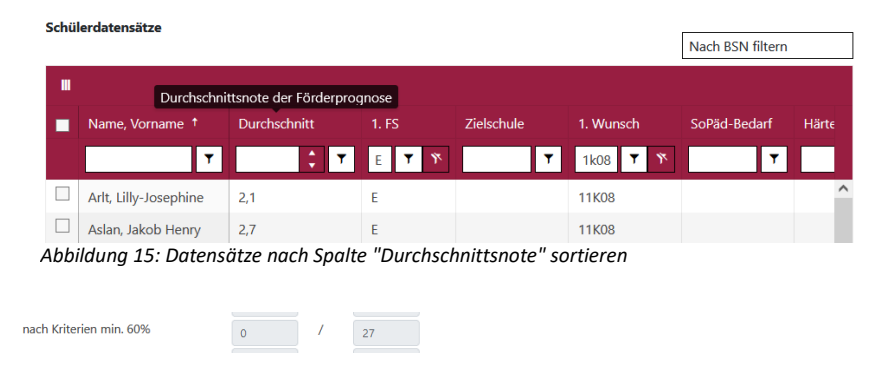

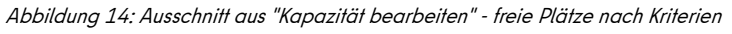

### <span id="page-7-2"></span>o. Datensätze für das Kriterienkontingent auswählen

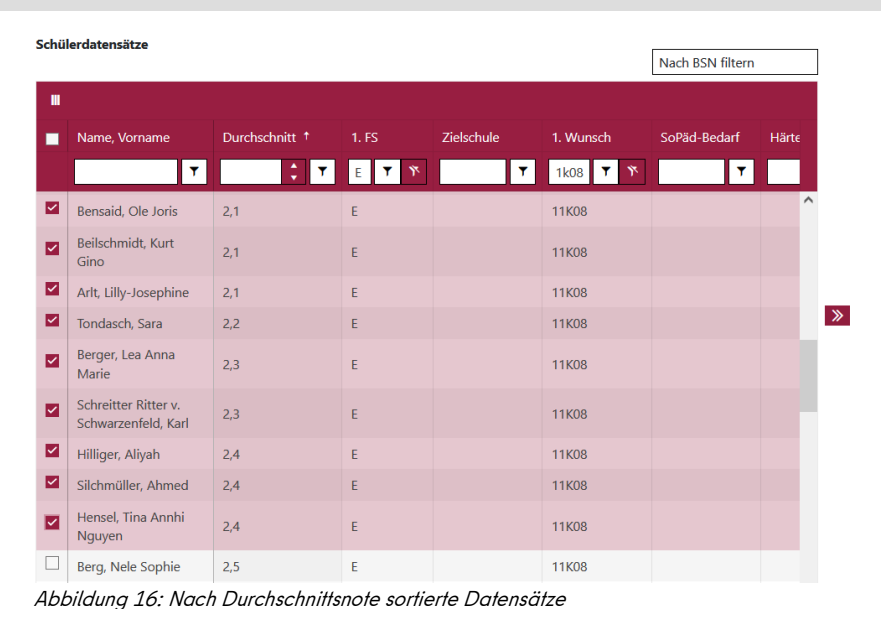

- 1. Damit Sie wieder alle Datensätze ohne SoPäd-Bedarf sehen können, klicken Sie auf  $\Box$  in der Spalte **SoPäd-Bedarf** und wählen Sie "ist gleich" aus. Es werden Ihnen alle übrigen Datensätze angezeigt.
- 1. Im Kriterienkontingent können 27 Plätze vergeben werden.
- 2. Klicken Sie auf den Spaltenkopf **Durchschnittsnote**. Dadurch werden alle Datensätze nach dieser Spalte aufsteigend sortiert.
- 1. Wählen Sie aus den sortierten Datensätze die maximale Anzahl für das Kriterienkontingent aus – im Beispiel sind dies 27.
- 2. Führen Sie ggf. ein Losverfahren im Kriterienkontingent durch, um die letzten Plätze bei gleicher Note der Prognose zu vergeben.
- 3. Ordnen Sie die im nächsten Schritt auch dem Kriterienkontingent und nicht dem Loskontingent zu.

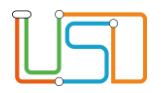

### <span id="page-8-0"></span>p. Datensätze zum Kriterienkontingent zuordnen

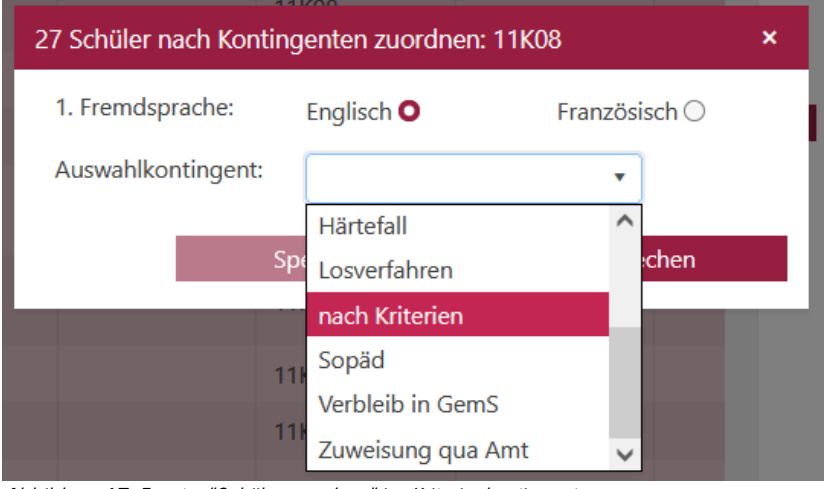

Abbildung 17: Fenster "Schüler zuordnen" ins Kriterienkontingent

### <span id="page-8-1"></span>q. Nach **Härtefällen** suchen

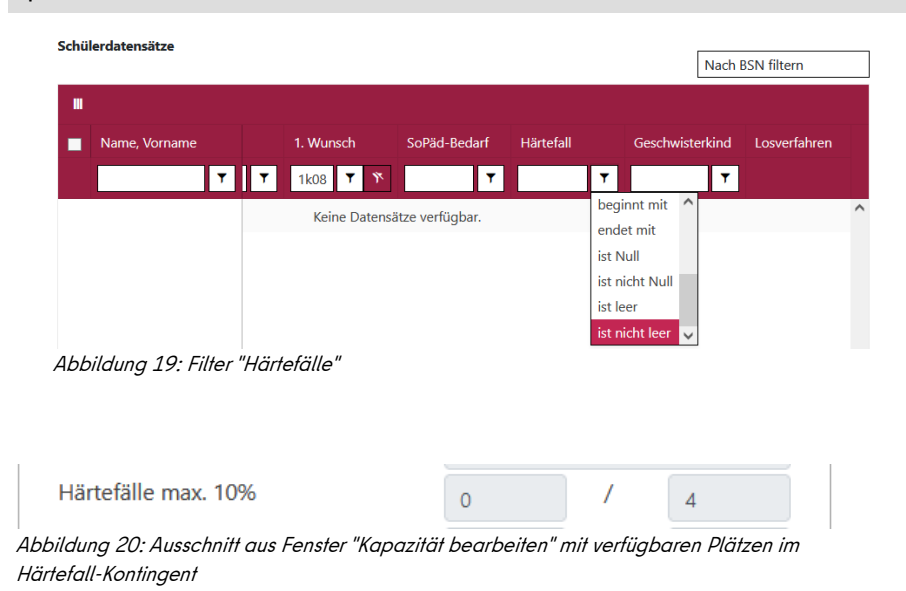

- 1. Klicken Sie auf > zwischen den beiden Tabellen
- 2. Das Fenster "Schüler nach Kontingent zuordnen" öffnet sich.
- 3. Wählen Sie ..nach **Kriterien"** und beenden Sie mit **Speichern**.
- 4. 27 Datensätze werden dem Kriterienkontingent zugeordnet.

nach Kriterien min. 60%  $27$  $\overline{1}$  $27$ *Abbildung 18: Ausschnitt aus Fenster "Kapazität bearbeiten"*

- 1. Klicken Sie in der Spalte Härtefall auf das Symbol **1**.
- 2. Wählen Sie im Drop-Down-Menü "ist nicht leer".

Es werden nur Datensätze mit Härtefall (beantragt, genehmigt oder abgelehnt) angezeigt.

Das Härtefall-Kontingent umfasst im Beispiel vier Plätze.

3. Ohne Härtefälle setzen Sie den Filter der Spalte wieder auf "beginnt mit".

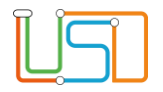

### <span id="page-9-0"></span>r. Geschwisterkinder zum Härtefall-Kontingent zuordnen

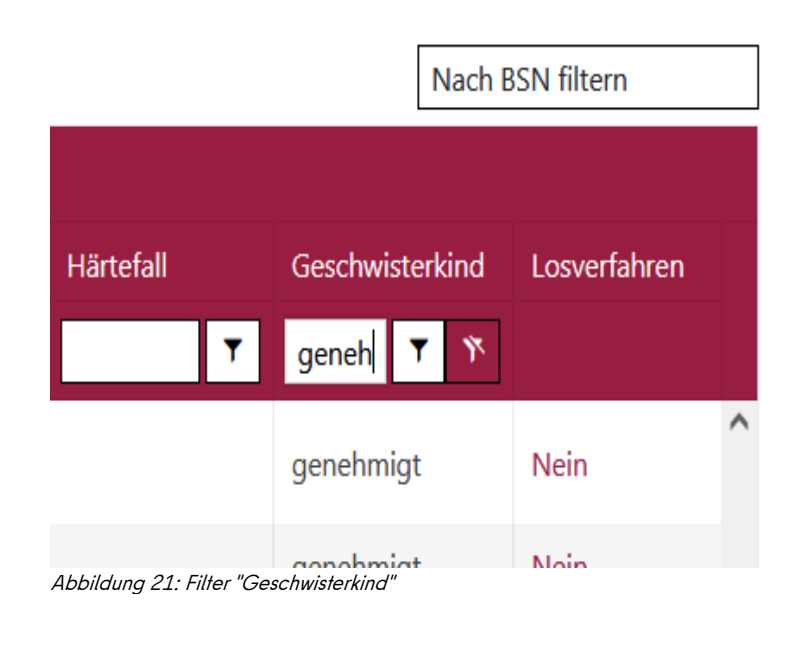

### <span id="page-9-1"></span>s. Geschwisterkinder auswählen

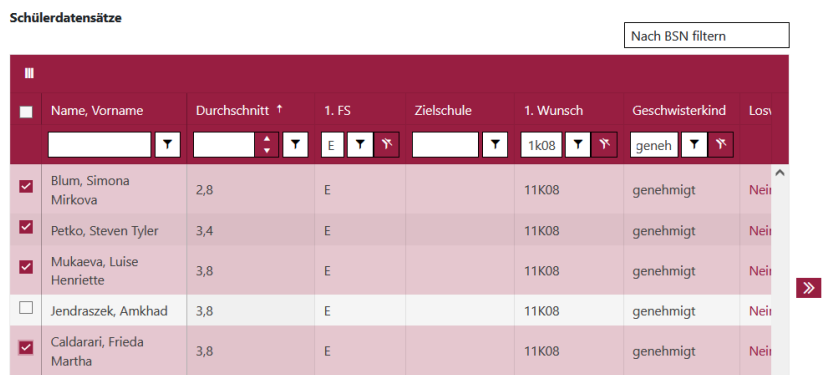

Abbildung 22: Datensätze der noch nicht im Kriterien-Kontingent zugeordneten Kinder

1. Wenn keine Härtefälle vorliegen, prüfen Sie, ob Geschwisterkinder mit **Status** 

### "genehmigt" vorliegen.

2. Geben Sie "genehmigt" in das Filterfeld

"**Geschwisterkind**" ein.

- 3. Es werden nur Datensätze (Geschwisterkind = "genehmigt") angezeigt, die noch keinen Platz im Kriterienkontingent erhalten haben, weil nur Datensätze sichtbar sind, deren Eintrag in der Spalte "Zielschule" leer ist.
- Wählen Sie die Datensätze aus, die Sie als Geschwisterkinder dem **Härtefall-Kontingent**  zuordnen möchten.
- Sollten weniger **Geschwisterkinder** vorhanden sein als Plätze im **Härtefall-Kontingent**, vergeben Sie diese Plätze als **erweitertes Kriterienkontingent.**

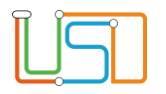

### <span id="page-10-0"></span>t. Geschwisterkinder ins Härtefall-Kontingent zuordnen

4 Schüler nach Kontingenten zuordnen: 11K08 Ÿ 1. Fremdsprache: Englisch O Französisch $\bigcirc$ Auswahlkontingent: Härtefall  $\overline{\mathbf{v}}$ Abbrechen Speichern Abbildung 23: Fenster "Kontingent zuordnen" in Härtefallkontingent

### <span id="page-10-1"></span>u. Härtefall-Kontingent im Fenster **Kapazität bearbeiten**

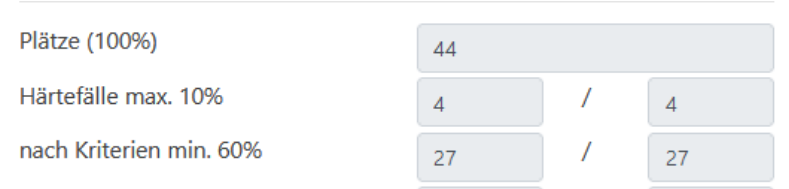

Abbildung 24: Ausschnitt Fenster "Kapazität bearbeiten" mit vergebenen Härtefall-Plätzen

### <span id="page-10-2"></span>v. Verbliebene Geschwisterkinder im Loskontingent

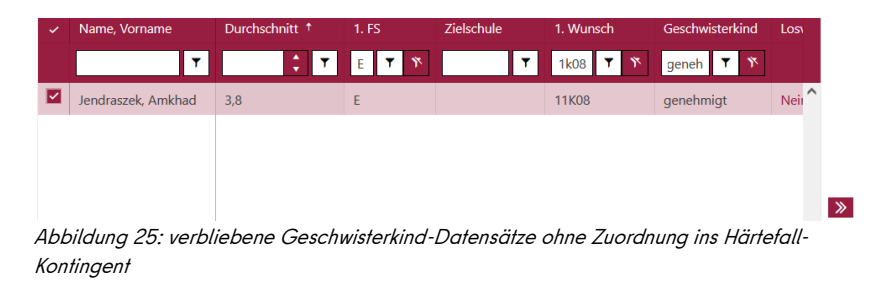

## Geschwisterkinder vorhanden sein, ordnen Sie diese dem **Loskontingent**  zu.

#### <span id="page-10-3"></span>w. Geschwisterkinder ins Loskontingent zuordnen

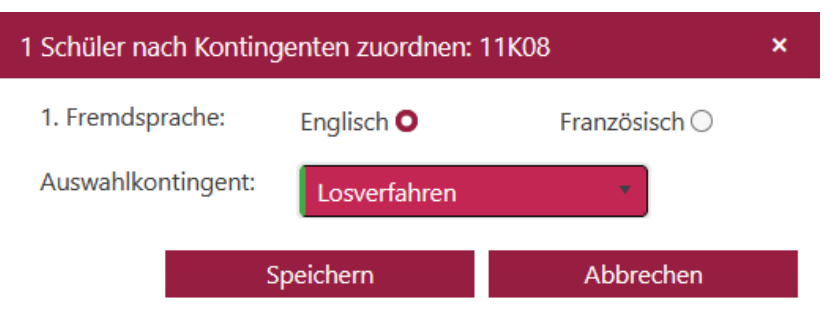

Abbildung 26: Fenster "Kontingent zuordnen" ins Loskontingent - verbliebene Geschwister

- 1. Klicken Sie auf > zwischen den beiden Tabellen
- 2. Das Fenster "Schüler nach Kontingent zuordnen" öffnet sich.
- 3. Wählen Sie "**Losverfahren"** (ACHTUNG : **nicht**

"Geschwisterkind" und beenden Sie mit **Speichern**.

- 1. Klicken Sie auf > zwischen den beiden Tabellen
- 2. Das Fenster "Schüler nach Kontingent zuordnen" öffnet sich.
- 3. Wählen Sie "**Härtefall"** (ACHTUNG: nicht "Geschwisterkind" und speichern Sie.

• Vier Datensätze werden dem Härtefall-Kontingent

zugeordnet.

Sollten noch

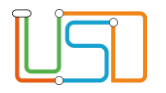

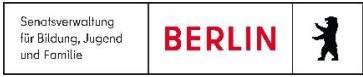

### <span id="page-11-0"></span>x. Löschen des Filters Geschwisterkind

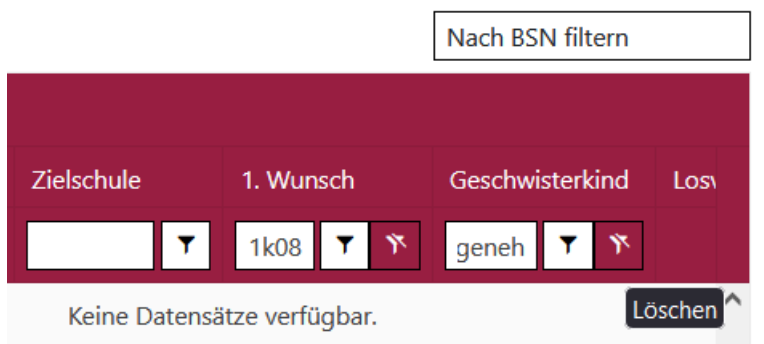

Abbildung 27: Filter der Spalte Geschwisterkind löschen

- Löschen Sie den Filter der Spalte **Geschwisterkind**.
- Es werden alle Datensätze mit Erstwunsch der jeweiligen Schule angezeigt, die noch nicht der Erstwunschschule als Zielschule zugeordnet sind.

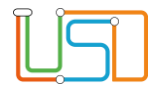

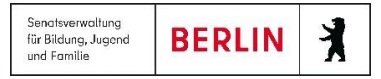

### y. Losverfahren durchführen

Los max. 30%  $13$  $\overline{1}$ Abbildung 28: Ausschnitt aus Fenster "Kapazität bearbeiten" - Verbliebene Plätze im Losverfahren

<span id="page-12-0"></span>z. Ausgeloste Datensätze dem Kontingent Losverfahren zuordnen

- Führen Sie das Losverfahren für die noch freien Plätze durch.
- Im Beispiel können Sie noch zwölf Plätze verlosen.

 $1$  Muncel  $\overline{\mathbf{r}}$  $\mathbf{r}$ ET  $\overline{r}$ 1k08 **T** 11K08  $2.5$ Berg, Nele Son .<br>Nei 11K08 12 Schüler nach Kontingenten zuordnen: 11K08  $2.6$ 1. Fremdsprache Französisch  $\bigcirc$ Enalisch O chönhof, Ajana  $2,6$  $E$ Auswahlkontingent: Trinh Louis  $2.7$  $\mathsf{F}$ Mohammad, A  $2.7$ 11K08 Aslan, Jakob Henn  $2.7$ F Neir Selke, Hristo  $2.8$ 11K08 .<br>Neir F Peter, Nahla  $3,1$ 11K08 Morgner, Jo  $3,1$ 11K08 Hoppe, Levi 11K08  $\left\langle \mathbf{c}\right\rangle$  = 1 = 8 = 1 1 - 19 von 19 El

Abbildung 29: ausgeloste Kinder ins Loskontingent zuordnen

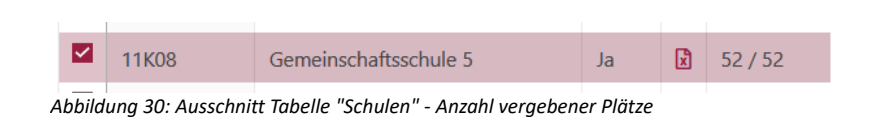

### 1. Klicken Sie auf  $\blacktriangleright$  zwischen den beiden Tabellen

- 2. Das Fenster "Schüler nach Kontingent zuordnen" öffnet sich.
- 3. Wählen Sie "**Losverfahren"** und beenden Sie mit **Speichern**.
- Es wurden nun alle Plätze der Zielschule vergeben.

### <span id="page-12-1"></span>aa. Zweit-/Drittwunschverfahren durchführen; Ablehnungsbescheide verfassen

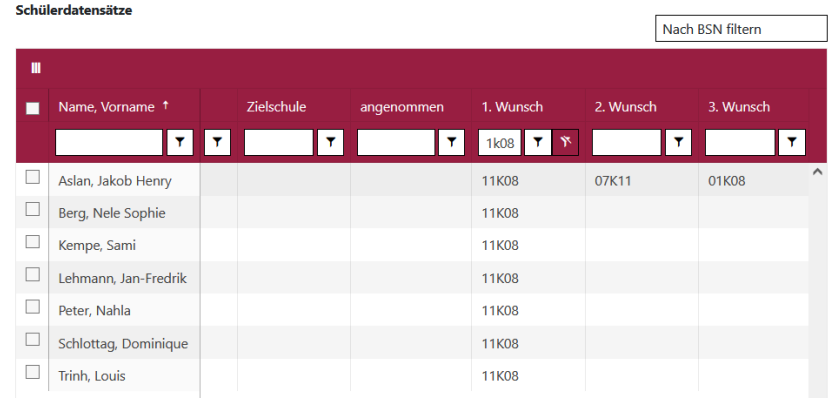

- Es werden nun all die Datensätze angezeigt, deren Erstwunsch nicht erfüllt werden kann.
- (Filter der Spalte **Zielschule** = "ist leer"; Filter der Spalte **1. Wunsch** =  $.BSN<sup>n</sup>$ )
- Führen Sie für diese Kinder das Zweit- und Drittwunschverfahren durch.

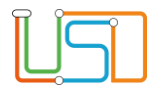

### <span id="page-13-0"></span>ab. Auswahlliste anzeigen, Zuordnungen aufheben

• Durch Klicken auf 11K08 (BSN) öffnet sich die Aufnahmeliste mit allen zugeordneten Datensätzen.

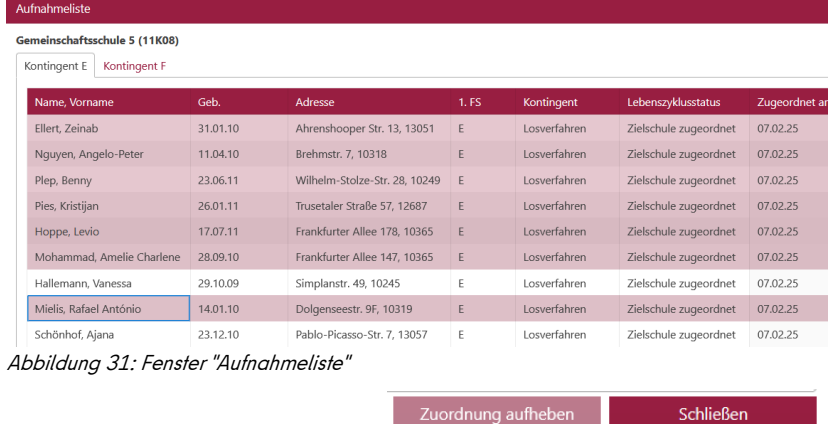

### <span id="page-13-1"></span>**ac. Datensätze erst am Stichtag überweisen**

#### **ACHTUNG!**

- Die Datensätze sind der Zielschule bisher nur zugeordnet.
- Die Zielschule kann und soll die Schüler noch nicht aufnehmen.
- Die Überweisung soll erst am in der Verwaltungsvorschrift stattfinden.
- Erst an diesem Tag wählen Sie die Schulen aus, denen Sie die Datensätze zuweisen wollen und klicken auf:

Überweisen

• Sie können einen Datensatz durch Klicken markieren und die Zuordnung aufheben.

**BERLIN** 

Senatsverwaltung

Jenasverwanning<br>für Bildung, Jugend<br>und Familie

- Wenn Sie die Shift-Taste gedrückt halten, und mit der Maus auf zwei Datensätze klicken, werden alle Datensätze zwischen beiden markiert.
- Bei gedrückter Strg-Taste können Sie mehrere nicht zusammenhängende Datensätze markieren.

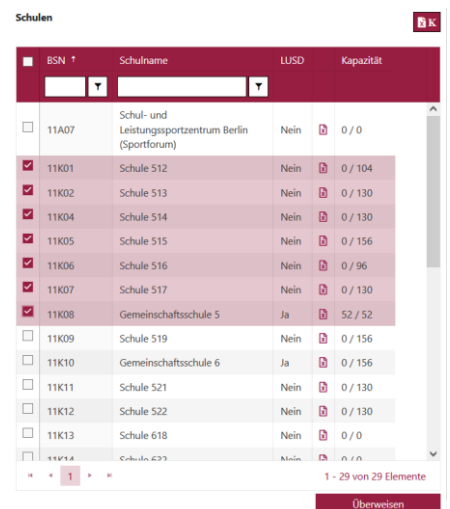

*Abbildung 32: Tabelle Schulen - Überweisen an Zielschule*

### <span id="page-13-2"></span>ad. Schulansicht LUSD nach Zuordnung und vor Überweisung

| Jahrgang 7<br>Online-Anmeldungen                                            |               |                |                       |   |            |  |                      |   |            |   |                     |  |  |
|-----------------------------------------------------------------------------|---------------|----------------|-----------------------|---|------------|--|----------------------|---|------------|---|---------------------|--|--|
|                                                                             | <b>Status</b> | Wohnbezirk     | Name, Vorname A       |   | Geb.datum  |  | Grundschule Prognose |   |            |   | <b>Durchschnitt</b> |  |  |
|                                                                             |               |                |                       |   |            |  |                      |   |            |   |                     |  |  |
|                                                                             |               |                |                       | Y |            |  |                      | ۳ |            | ۳ |                     |  |  |
|                                                                             | Zielschule    | 04             | Arlt, Lilly-Josephine |   | 30.12.2012 |  | 05619                |   | <b>GYM</b> |   | 2.1                 |  |  |
|                                                                             | zugeordnet    |                |                       |   |            |  |                      |   |            |   |                     |  |  |
|                                                                             | Anmeldedaten  | 02             | Aslan, Jakob Henry    |   | 07.04.2011 |  | 02621                |   | <b>ISS</b> |   | 2,7                 |  |  |
|                                                                             | erfasst       |                |                       |   |            |  |                      |   |            |   |                     |  |  |
|                                                                             | Zielschule    | 11             | Bebenroth, Marie      |   | 10.02.2010 |  | <b>11G01</b>         |   | kein       |   |                     |  |  |
|                                                                             | zugeordnet    |                |                       |   |            |  |                      |   | Eintrag    |   |                     |  |  |
|                                                                             | Zielschule    | 0 <sup>3</sup> | Beck, Alisija         |   | 01.10.2010 |  | 01G37                |   | <b>ISS</b> |   |                     |  |  |
|                                                                             | zugeordnet    |                |                       |   |            |  |                      |   |            |   |                     |  |  |
| Abbildung 33: Schulansicht Anmeldung Sek I - nach Zuordnung vor Überweisung |               |                |                       |   |            |  |                      |   |            |   |                     |  |  |

- Die Zielschule sieht den aktuellen Stand der Zuordnung.
- In der zweiten Zeile befindet sich ein Datensatz, der in keinem der Kontingente zugeordnet wurde. Der Status verbleibt bei

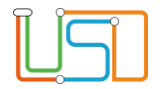

Kinder

### <span id="page-14-0"></span>ae. LUSDik - Webseite "Anmeldungen auswerten" nach Zuordnung und vor Überweisung

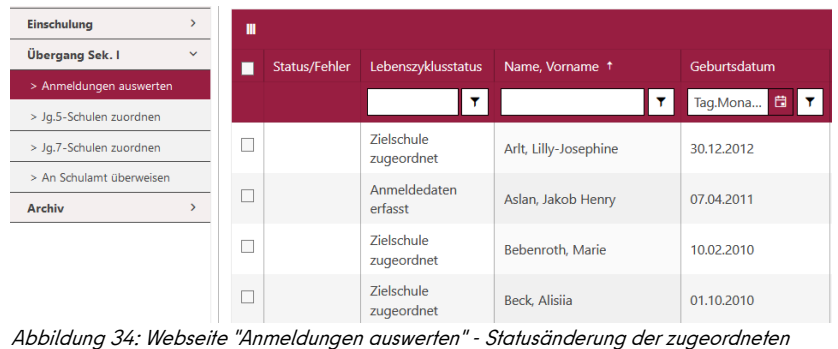

In der zweiten Zeile befindet sich ein Datensatz, der in keinem der Kontingente zugeordnet wurde. Der Status verbleibt bei "**Anmeldedaten erfasst**".

<span id="page-14-1"></span>af. Schulansicht LUSD nach Überweisung

Schüler > Anmeldung Sek. I

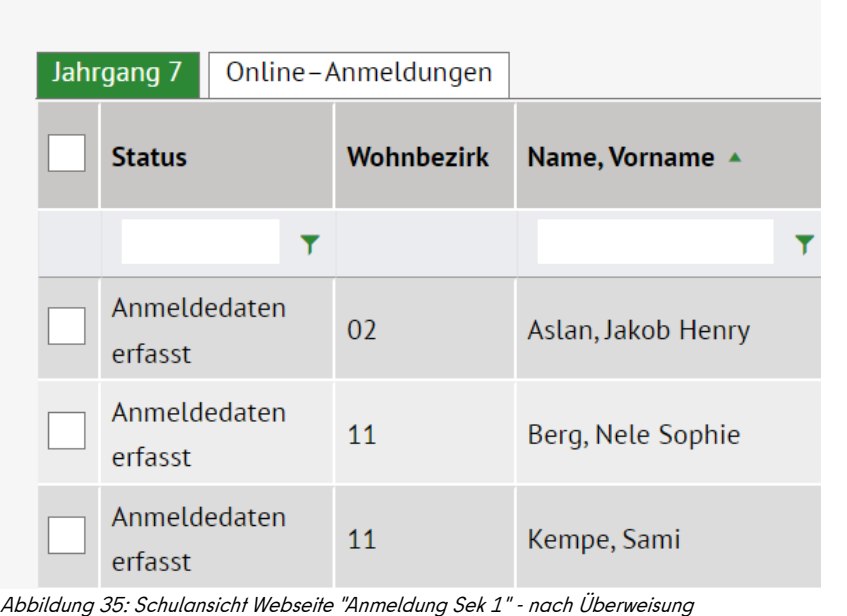

- Nach dem <sup>Überweisen</sup> sind die Datensätze in den Schulen nicht mehr auf der Webseite "Anmeldung Sek. I" vorhanden.
- Sichtbar sind die Datensätze, die nicht zur Aufnahme überwiesen wurden.

Schüler > Einschulung / Schulwechsel

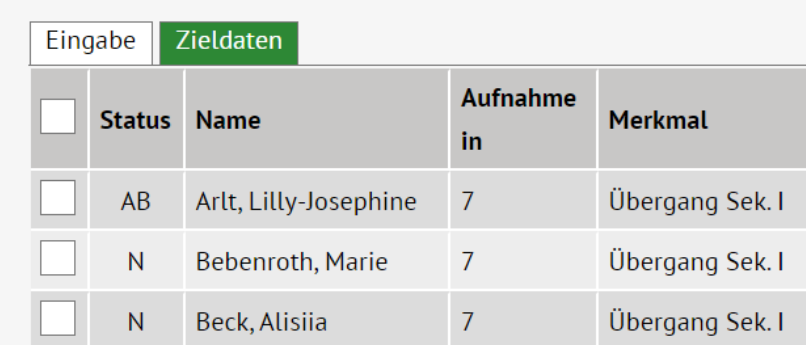

Abbildung 36: Schulansicht Webseite "Einschulung/Schulwechsel" - nach Überweisung

• Nach dem <sup>Überweisen</sup> sind die Datensätze in den Schulen auf der Webseite "Einschulung/Schulwechsel " vorhanden. Hier können die Kinder aufgenommen werden.

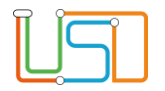

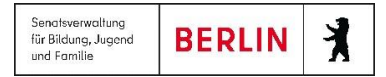

### **ag. Ansicht LUSDik Webseite "Anmeldungen auswerten" nach Überweisung**

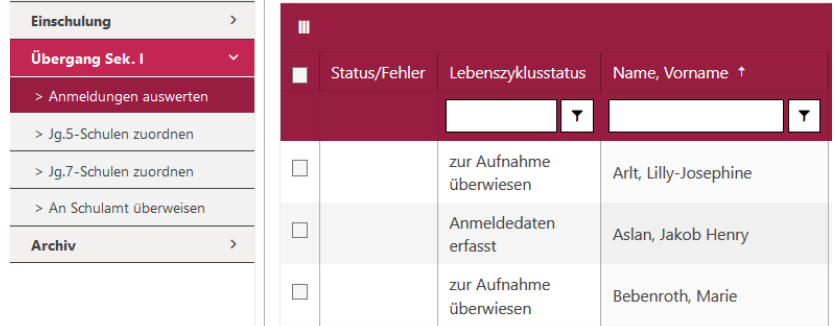

· Nach dem <sup>Überweisen</sup> ändert sich der Status zu "zur Aufnahme überwiesen".

<span id="page-15-0"></span>*Abbildung 37: Webseite "Anmeldungen auswerten" - Statusänderung nach Überweisung*